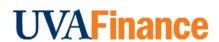

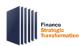

## **Review Ad Hoc Bank Transaction Quick Reference Guide**

## Review Ad Hoc Bank Transaction with Expenditure Credit Overview

This Quick Reference Guide (QRG) is designed to walk a **Cost Center Deposit Specialist** through the process of reviewing an **Ad Hoc Bank Transaction** to record an Expenditure Credit, a Department Deposit, or a Merchant Account. This process begins with either a remote deposit (using a Remote Deposit Scanner and CashPro) or with a deposit taken to the bank (using a location code on the deposit ticket). Once the deposit is recorded at the university, Workday will automatically send the **Ad Hoc Bank Transaction** to your Workday inbox. This is an overnight process, so you will not be able to complete the **Ad Hoc Bank Transaction** the same day as the deposit. By the end of this QRG, you will be able to successfully make any additions, changes, or corrections to the **Ad Hoc Bank Transaction** to post the revenue to the correct FDM values.

## **Procedure**

On the Workday Home screen:

1. Click the Inbox icon.

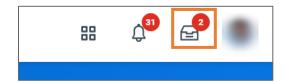

2. Select the relevant Ad Hoc Bank Transaction inbox item to review under the Actions tab.

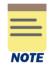

The data that auto-populates on the inbox task will come from the Ad Hoc Bank Transaction template associated with their Bank of America (BoA) location code or Merchant Account ID, including the FDM worktags.

- 3. Review the following required fields under the Ad Hoc Bank Transaction Information section:
  - Memo will auto-populate. This can be updated as needed.
- 4. Review the following required fields under the Ad Hoc Bank Transaction Details section:
  - Purpose will auto-populate. This should not be updated.
  - Journal Source will auto-populate. This should not be updated.

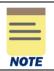

**Reference** and **External Reference** fields are optional. **Reference** will auto-populate with your CashPro location code.

At the bottom of the page:

## Under the **Ad Hoc Bank Transactions Lines** tab:

- 5. Review the following required fields:
  - Company will auto-populate.
  - Revenue/Spend Category will auto-populate. Review and change the Revenue/Spend Category as necessary.

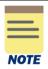

The default **Revenue/Spend Category** for an expenditure credit is **Expenditure Credit Default (SC0623)**. You must change it to the **Spend Category** used on the original transaction. You will receive an error if **Expenditure Credit Default (SC0623)** is on the line when you approve.

- Amount will auto-populate.
- **Memo** type a short description of the line item. Shows on the credit side of the accounting journal.
- Gift/Grant/Designated/Project will auto-populate. Review and change as necessary.
- Fund will auto-populate based Gift/Grant/Designated/Project selected.
- Cost Center will auto-populate. Review and change as necessary.
- Additional Worktags will auto-populate. Review and add/change as necessary.

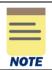

For an **Expenditure Credit**, the FDM values in the Ad Hoc Bank Transaction Lines should match the FDM values used in the original transaction.

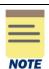

All fields not mentioned above are optional.

Tax and Attachments tabs and Comments section are optional.

6. Click **Approve** to approve the request.

You have successfully completed this task. It will now be routed based on the workflow.